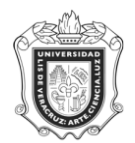

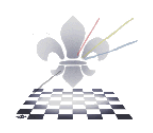

#### **SYRTEGR DATOS DEL EGRESADO POR PROGRAMA ACADEMICO**

**SYRTEGR:** Reporte que genera los datos del Egresado. Estos pueden ser laborales, académicos e incluso personales.

**Objetivo**:

**Responsable de ejecutar el reporte**:

**Instrucciones:**

**Paso 1.** Ingresar a la forma SYRTEGR.

Ingresar a la forma SYRTEGR, mediante el Acceso Directo que aparece en la pantalla principal del sistema. Aparecerá la siguiente pantalla:

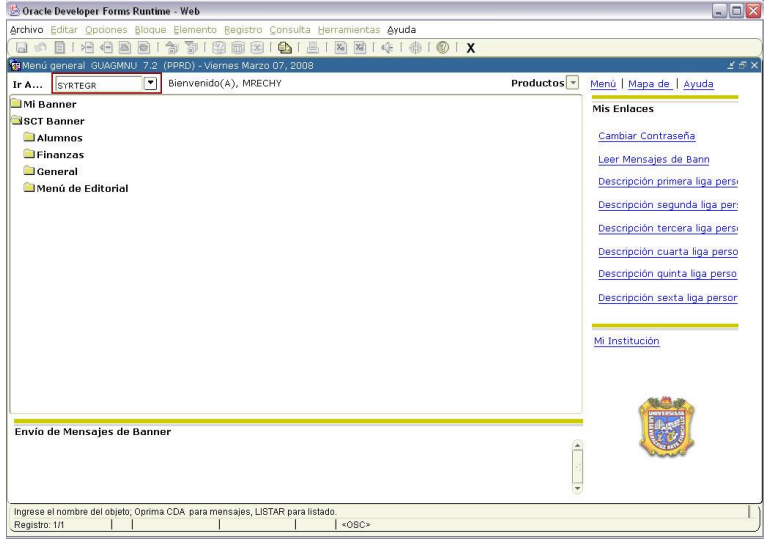

**Paso 2.** Seleccionar impresora

Una vez que se encuentra dentro de la forma **SYRTEGR**, oprima el botón BLOQUE SIGUIENTE y en el apartado de Impresora, debe escribir con letras mayúsculas la palabra **DATABASE** como se muestra en la siguiente pantalla:

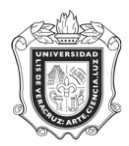

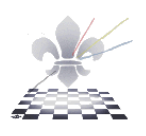

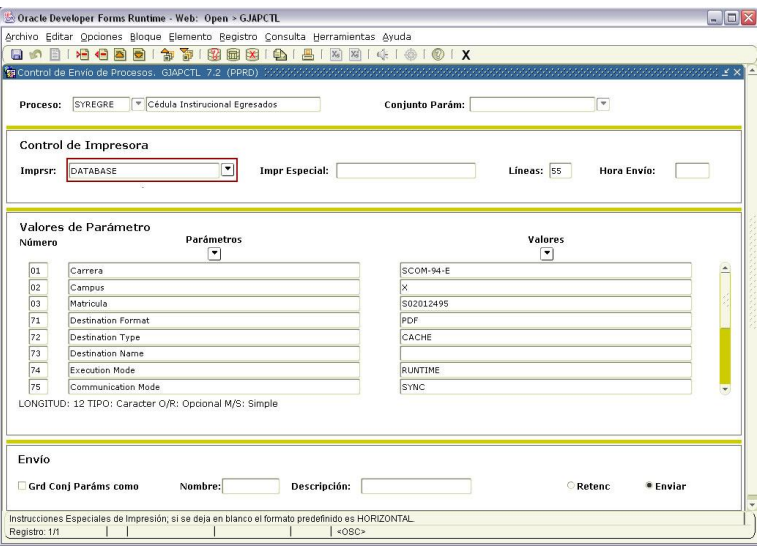

## **Paso 3.** Definir valores para los parámetros.

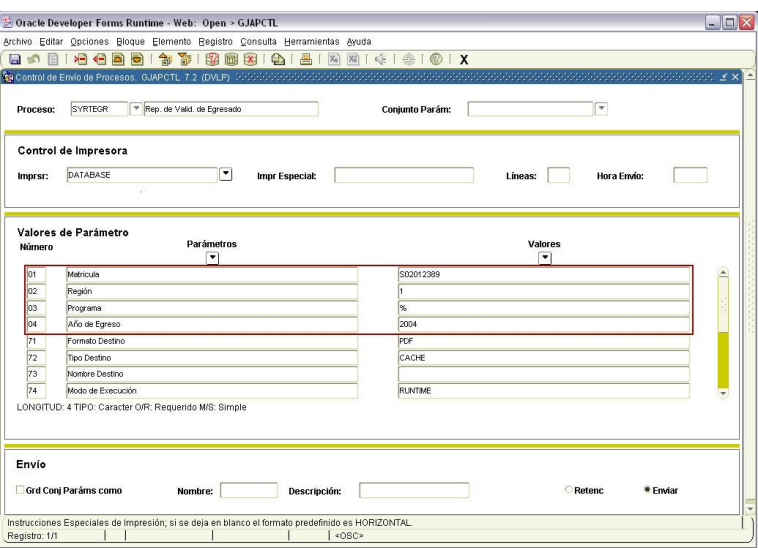

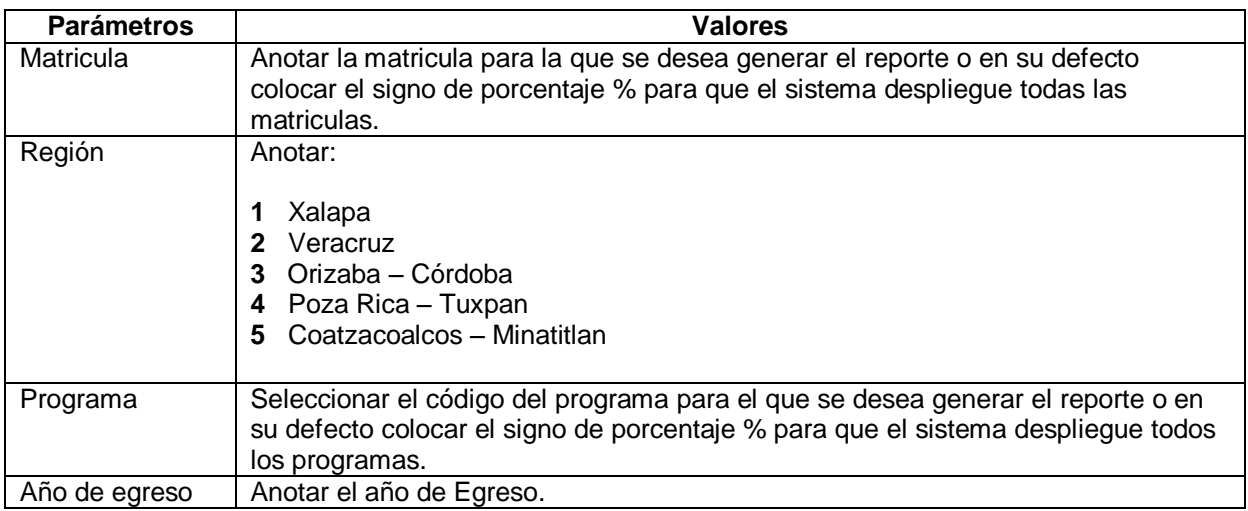

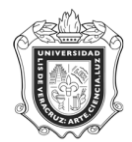

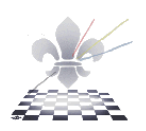

*Nota:* Los únicos parámetros en los que se podrá colocar signo de porcentaje % son: Matricula y Programa.

Paso 4. Guardar y enviar parámetros.

Una vez ingresados los parámetros presionar el botón **Enviar** como se ilustra a continuación.

- 1. Guardar conjunto de parámetros.
- 2. Enviar registro  $\bullet$  Enviar .

Grd Conj Paráms como

3. Dar clic en el botón guardar  $\boxed{3}$ 

Estas acciones las puede identificar en la imagen que a continuación se presenta.

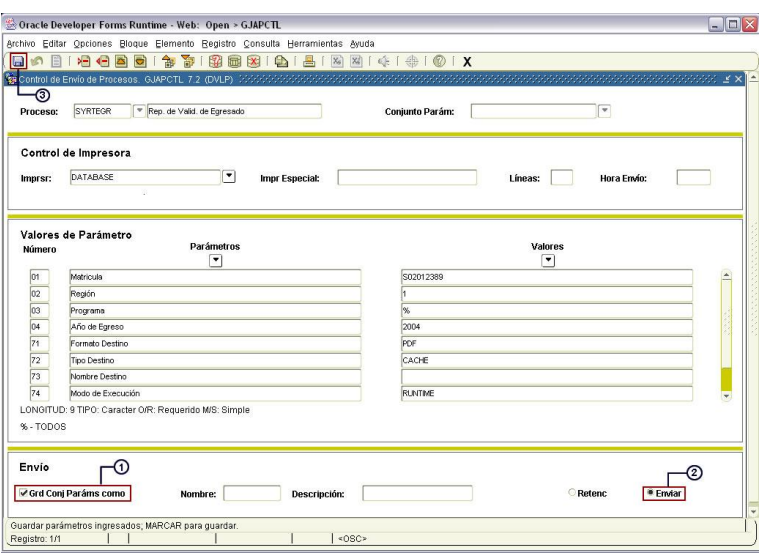

#### **Paso 5.** Imprimir Reporte

La imagen muestra un reporte.

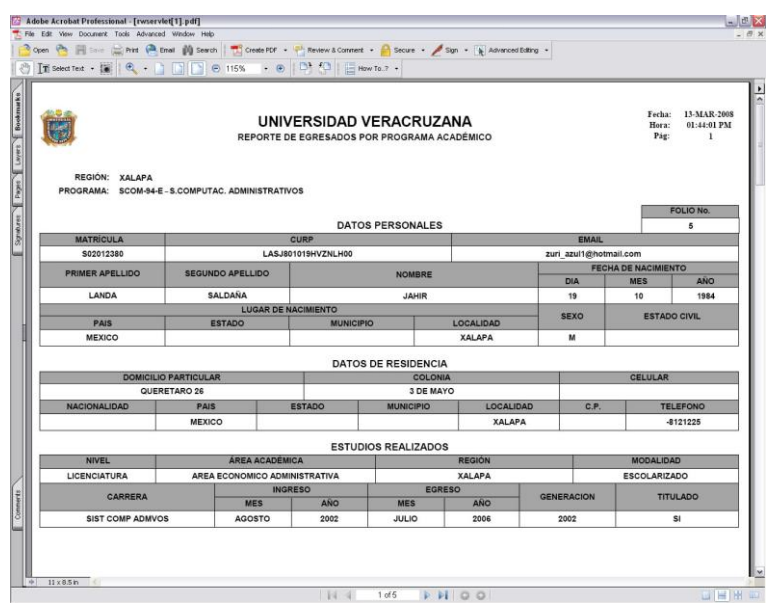

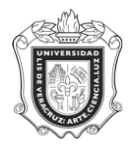

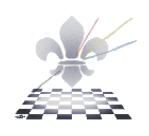

# **Paso 1.**

Seleccione la impresora (puede ser una impresora conectada al equipo o una en red),

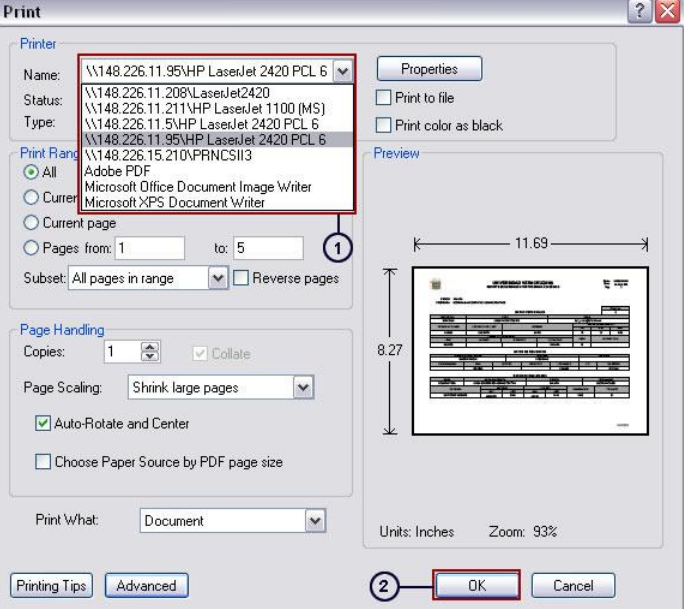

### **Paso 2.**

Presione el botón OK de la ventana.

Para continuar con otro reporte cierre la ventana y vuelva a la ventana que muestra la forma **SYRTEGR**.